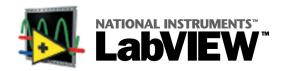

Welcome to LabVIEW — graphical programming for data acquisition, instrument I/O, measurement analysis, and visualization. This card provides information about getting started with LabVIEW quickly.

# **Installing LabVIEW**

Complete the following steps to install LabVIEW.

- 1. Run the setup program on the CD.
- Be sure to register online on www.ni.com/register. You also can fill out the LabVIEW Product Registration Card and return it to National Instruments. Registering qualifies you for support, upgrades, and other important product information.
- If you are new to LabVIEW, complete the LabVIEW Tutorial by starting LabVIEW and clicking the LabVIEW Tutorial button.

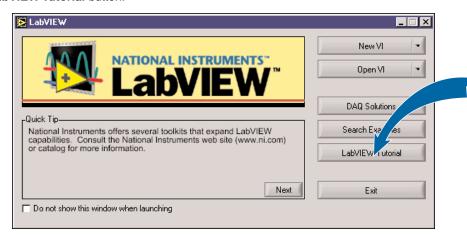

Read and complete the exercises in the **Getting Started with LabVIEW** manual. For data acquisition or instrument I/O examples, click the **DAQ Solutions** button. The **DAQ Solutions** button is available on Windows and Macintosh only. For other examples, click the **Search Examples** button.

# Where to Go Next

While you are in LabVIEW, select **Help»Show Context Help** to display the **Context Help** window. Select **Help»Contents and Index** to display the *LabVIEW Help*. Refer to the following manuals for additional LabVIEW information:

| Data Acquisition    | LabVIEW Measurements Manual         |
|---------------------|-------------------------------------|
| Instrument Control  | LabVIEW Measurements Manual         |
| LabVIEW programming | LabVIEW Help or LabVIEW User Manual |

Refer to www.ni.com/library for LabVIEW books and other resources.

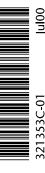

# LabVIEW Environment

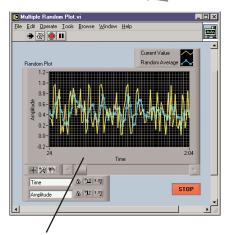

The front panel contains controls that supply data to the block diagram of the VI. Indicators display data the block diagram acquires or generates.

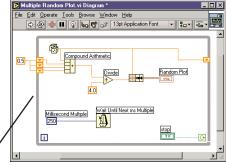

The block diagram is the source code for the VI. You build the block diagram by wiring together objects that send or receive data, perform specific tasks, and control the flow of execution.

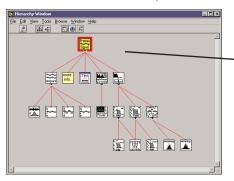

The VI Hierarchy window displays a graphical representation of the calling hierarchy for all VIs in memory. Select Browse»Show VI Hierarchy to display the VI hierarchy.

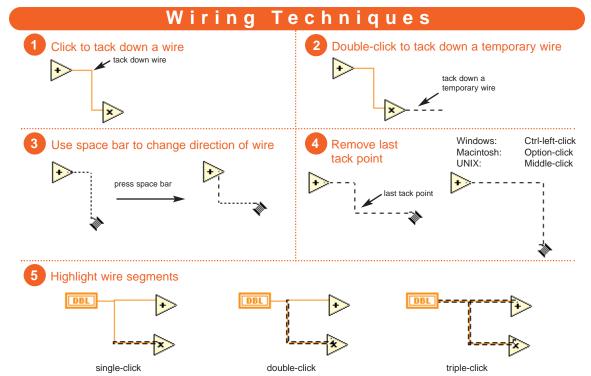

# Functions, Controls, & Tools Palettes

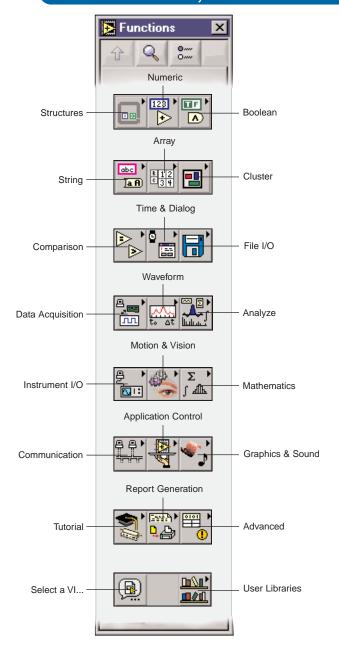

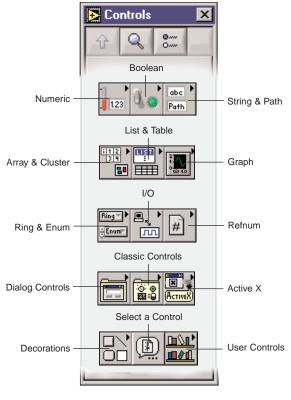

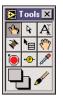

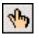

**Operating Tool**—Changes the value of a control or selects the text within a control.

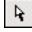

**Positioning Tool**—Positions, resizes, and selects objects.

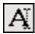

**Labeling Tool**—Edits text and creates free labels.

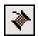

**Wiring Tool**—Wires objects together on the block diagram and connects control to connector pane.

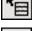

**Object Shortcut Menu Tool**—Opens the shortcut menu of an object.

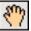

**Scroll Tool**—Scrolls the window without using the scroll bars.

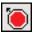

**Breakpoint Tool**—Sets breakpoints on VIs, functions, wires, loops, sequences, and cases.

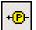

Probe Tool—Creates probes on wires.

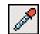

**Color Copy Tool**—Copies colors for pasting with the Color Tool.

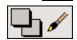

**Color Tool**—Sets the foreground and background colors.

# VI Navigation

| Description                                                                                                    | Technique                                                                                                    |  |
|----------------------------------------------------------------------------------------------------|----------------------------------------------------------------------------------------------------|--|
| Find terminals, local variables, references, invoke nodes, and property nodes on the block diagram associated with a front panel control | Right-click the control on the front panel and select <b>Find</b> from the shortcut menu to locate the terminal, local variable, reference, invoke node, or property node on the block diagram. |  |
| 2. Find text and objects in memory                                                                                                    | Select <b>Edit»Find</b> or:<br>Windows: Ctrl-f<br>Macintosh: Command-f<br>UNIX: meta-f                                                                                                    |  |
| 3. Find a VI, global variable, or type definition in the VI hierarchy                                                                    | Select Browse»Show VI Hierarchy then select Edit»Find or type object name                                                                                                    |  |
| 4. Open subVI front panel                                                                                                    | Double-click subVI                                                                                                    |  |
| 5. Open subVI block diagram                                                                                                    | Double-click subVI while pressing: Windows: Ctrl Macintosh: Option UNIX: meta                                                                                                    |  |

# Debugging Techniques

| Technique              | lcon          | Description                                                                                                    | Shortcut Keys                                                                               |  |  |
|------------------------|---------------|----------------------------------------------------------------------------------------------------|---------------------------------------------------------------------------------------------|--|--|
| Probe Tool             | <b>+(₽</b> )- | 2   1   Probe   X     2   Probe     2   Probe     2   Prob | 1] Probe [2] Probe                                                                          |  |  |
| Breakpoint Tool        | <b>(</b>      | Specifies node you pause on during exe                                                                                                    | Specifies node you pause on during execution.                                               |  |  |
| Execution Highlighting | <b>\$</b> \$  | Animates the movement of data on the that move along the wires.                                                                                                    | Animates the movement of data on the block diagram using bubbles that move along the wires. |  |  |
| Pause                  | П             | Temporarily stops execution to debug a                                                                                                    | Temporarily stops execution to debug a portion of VI.                                       |  |  |
| Step Into              | <b>\</b> a    | Single-steps into a subVI or structure to debug it.                                                                                                    | Windows: Ctrl-↓<br>Macintosh: Command-↓<br>Sun: Meta-↓<br>HP-UX: Alt-↓                      |  |  |
| Step Over              | r             | Executes a subVI or structure and resumes single-stepping in next main function.                                                                                                    | Windows: Ctrl-⇒<br>Macintosh: Command-⇒<br>Sun: Meta-⇒<br>Windows: Alt-⇒                    |  |  |
| Step Out               | û             | Executes a subVI or structure and resumes single-stepping in calling VI or structure.                                                                                                    | Windows: Ctrl-û<br>Macintosh: Command-û<br>Sun: Meta-û<br>Windows: Alt-û                    |  |  |

Call Chain

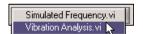

Lists the chain of callers from the top-level VI down to the opened subVI. When you choose a VI from the ring control, the block diagram of the VI opens. The ring control is in the toolbar when the subVI executing or running is in Execution Highlighting on single-step mode. If a subVI has multiple instances, you can observe which instance is executing.

# **Block Diagram Navigation**

#### **Description** Create subVI from selected block diagram objects. Select block diagram objects and select Edit»Create SubVI. ..... 2. Create constant, control, or indicator on block diagram Right-click terminal and select Create» Constant, Control, or Indicator from the shortcut menu. Create a constant on the block diagram Drag front panel control to block diagram. Create a control on the front panel Drag block diagram constant to front panel. 3. List errors Right-click broken wire and select List Errors from shortcut menu -orclick the Run arrow that appears broken. 4. Delete broken wires Windows: Ctrl-b Macintosh: Command-b Sun: Meta-b UNIX: Meta-b HP-UX: Alt-b -orselect Edit»Remove Broken Wires.

## Wire Types

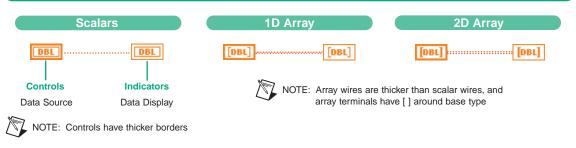

#### Terminal Data Types wire styles and colors are unique for each data type

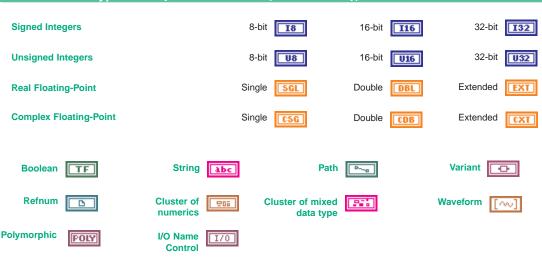

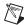

NOTE: The Polymorphic Terminal Data Type represents a terminal to which multiple data types can be input or output.

### **Keyboard Shortcuts**

#### File

Ctrl-N New VI (skips New dialog box)

Ctrl-O Opens file
Ctrl-W Closes file
Ctrl-S Saves VI
Ctrl-P Prints

Ctrl-I Displays VI properties
Ctrl-Q Quits LabVIEW

#### Edit

Ctrl-V Pastes object

Ctrl-Shift-F Displays search results
Ctrl-B Removes broken wires
Ctrl-C Copies an object

Ctrl-D Allows you to redraw (VI Hierarchy window only)

**Ctrl-F** Finds a terminal, local variable, reference,

invoke node or property node

Ctrl-X Cuts object

Ctrl-Z Allows you to undo last action
Ctrl-Shift-Z Allows you to redo last action

#### Operate

Ctrl-R Runs VI

Ctrl-M Changes to run/edit mode

Ctrl-. Aborts VI

#### **Tools**

Ctrl-Y Adds to VI Revision History

#### Window

Ctrl-E Displays block diagram/front panel

Ctrl-L Displays error list

Ctrl-T Tiles the block diagram and front panel windows

Ctrl-/ Adjusts window to full size

#### Help

Ctrl-H Displays context help

Ctrl-? Displays help contents and index

Ctrl-Shift-L Locks context help

#### **Font**

 Ctrl-0
 Displays Font dialog box

 Ctrl-1
 Changes Application font

 Ctrl-2
 Changes System font

 Ctrl-3
 Changes Dialog font

 Ctrl-4
 Changes Current font

#### Other Shortcuts

Ctrl-A Adds a comment (VI Revision History

window only)

Shows all VIs (VI Hierarchy window only)

Performs last alignment

### LabVIEW Web Resources

### Support

#### www.ni.com/support

- KnowledgeBase searchable database of tips, common questions, and more
- Troubleshooting Wizards
- · Application notes and white papers
- · Wishlist (online suggestions)

#### Training

#### www.ni.com/custed

- Course schedules, descriptions, and registration information
- · Self-paced training information

### Consulting

(Alliance Program Members) www.ni.com/alliance

#### Instrument Drivers

www.zone.ni.com/idnet

#### Additional LabVIEW-Related Sites

www.vimarket.com www.ltrpub.com

#### Developer Resources

#### zone.ni.com

- Resource Library example programs, technical presentations, and tutorials
- · Developer Exchange
- · Product Advisor
- · Measurement Glossary